Have your Verification Key you received via email ready and tap *Add Organization*.

**Cancel** 

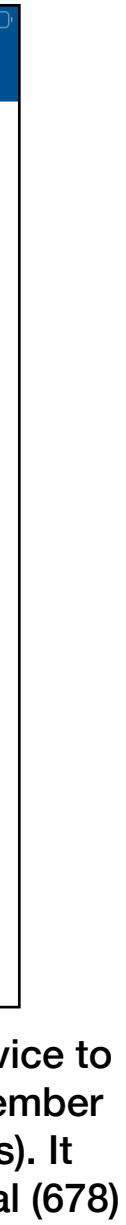

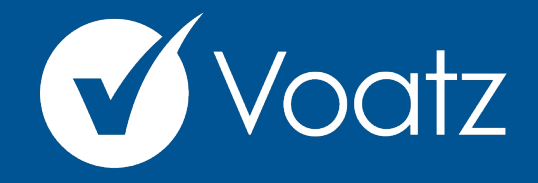

## **Instructions**

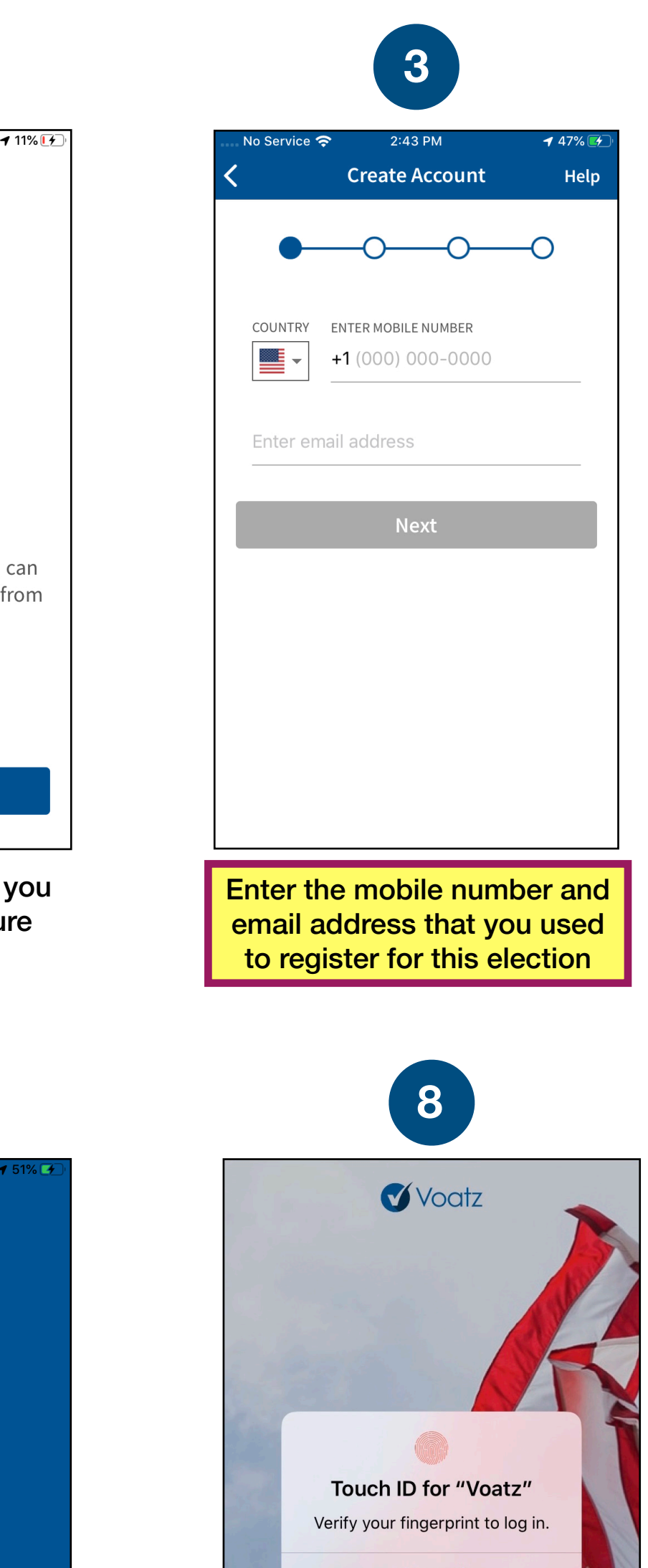

Verify your mobile number by entering the SMS code you receive. Voters who used the app previously will need to enter a code sent via email as well.

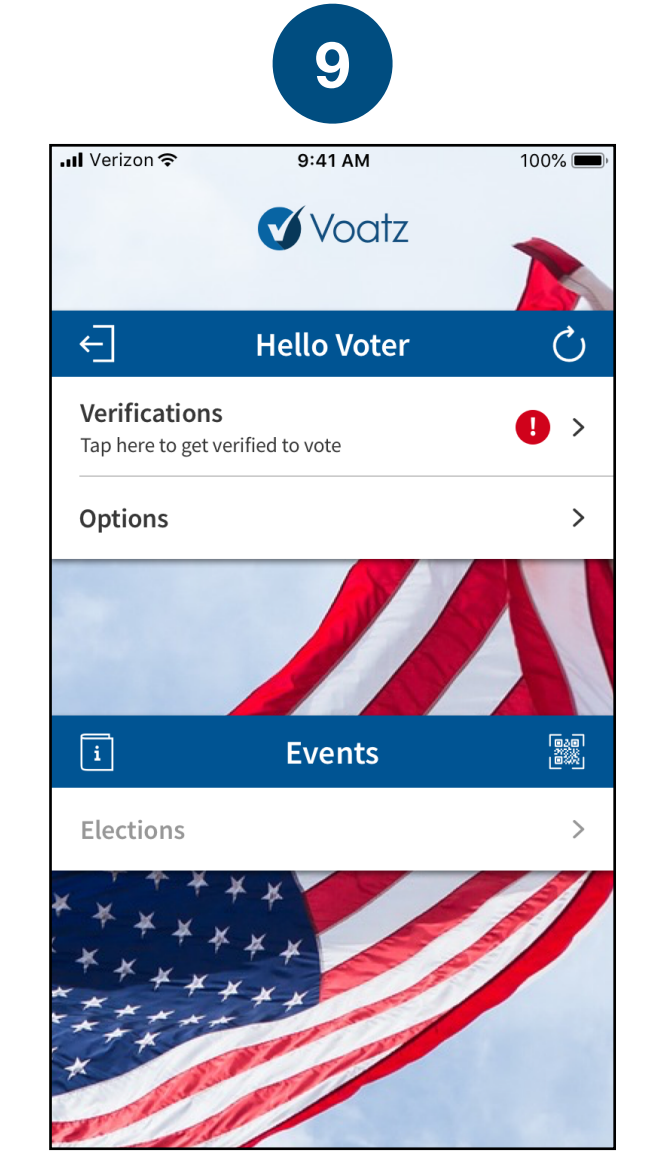

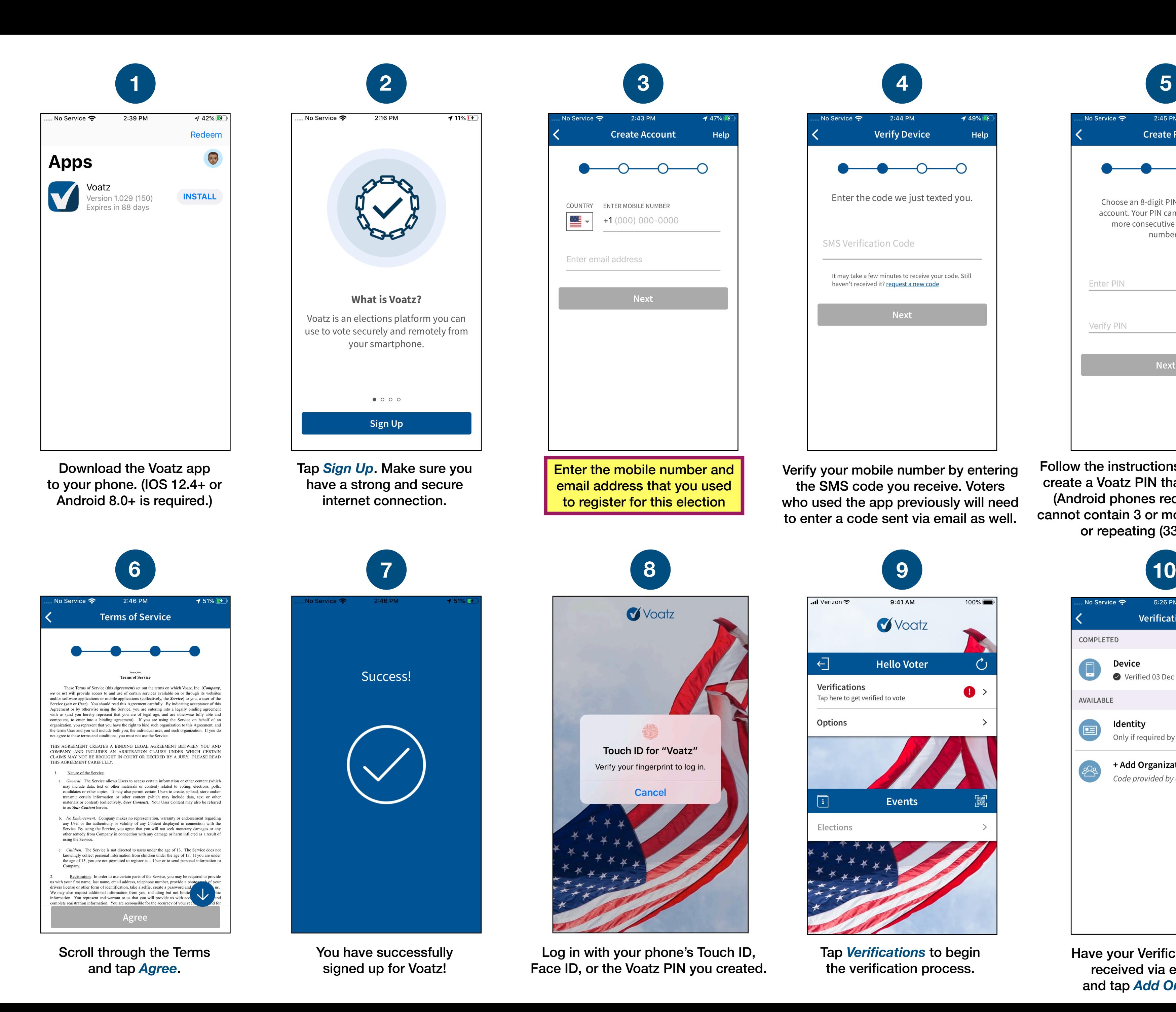

Follow the instructions on your device to create a Voatz PIN that you'll remember (Android phones require 12 digits). It cannot contain 3 or more sequential (678) or repeating (333) numbers.

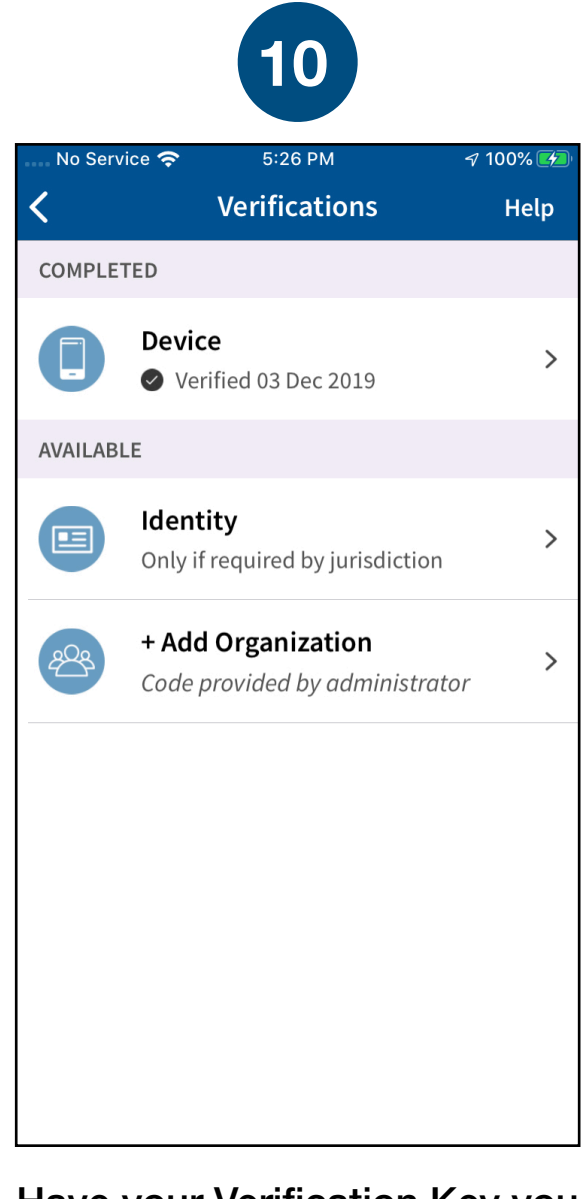

Log in with your phone's Touch ID, Face ID, or the Voatz PIN you created.

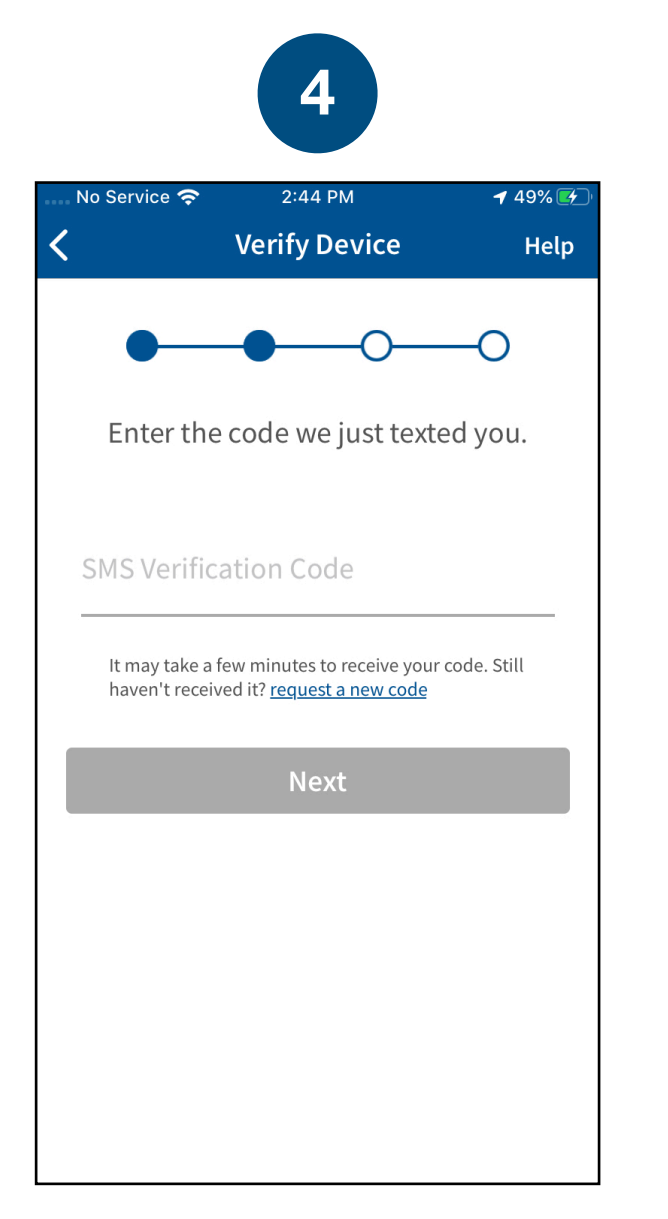

Tap *Verifications* to begin the verification process.

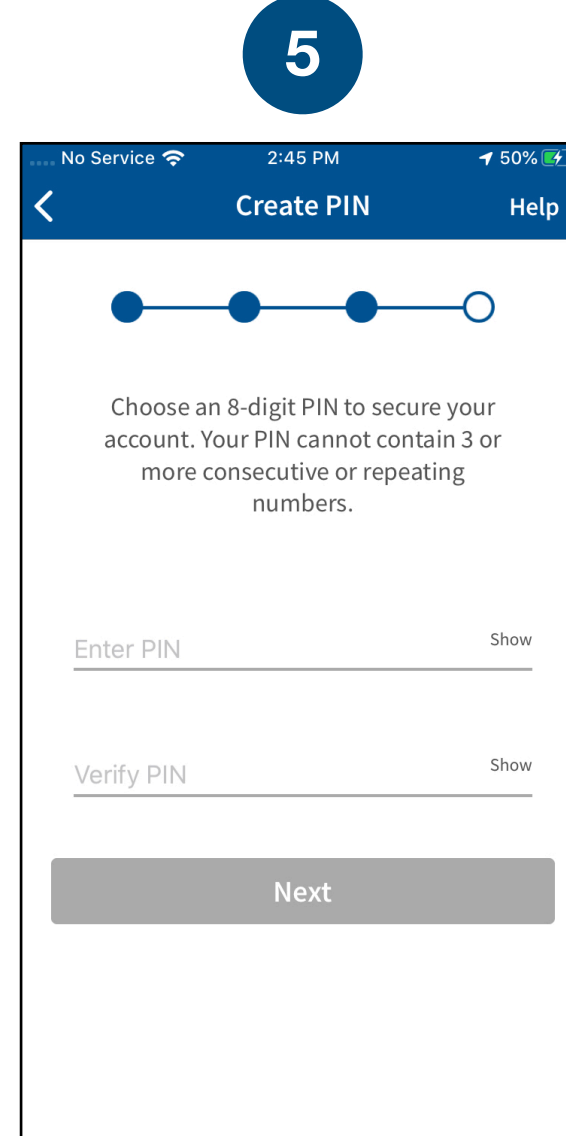

**Technical questions? Contact us at: [support@voatzsupport.zendesk.com](mailto:support@voatzsupport.zendesk.com)** 

**To expedite the process, please include:** 

- **1. Your name**
- **2. Your jurisdiction/county**
- **[3](mailto:support@voatzsupport.zendesk.com). The make and model of your mobile phone.**

Tap *Enter Verification Key.*

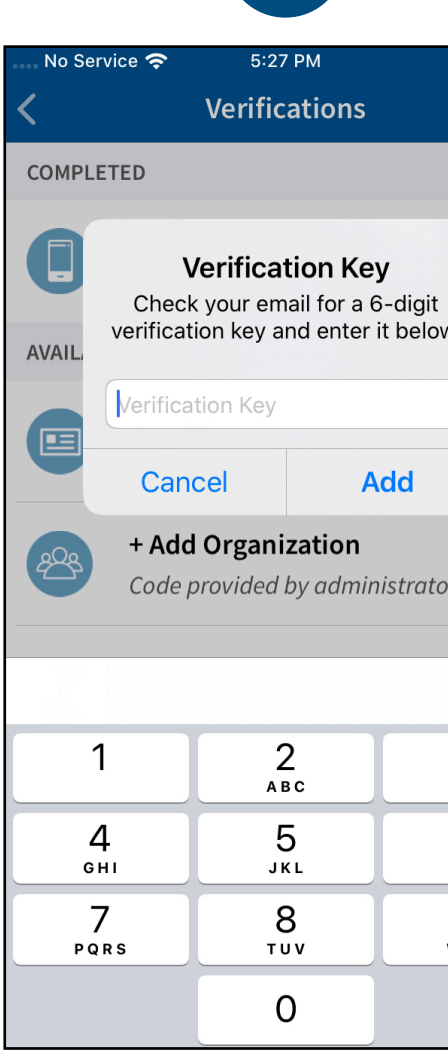

Enter the verification key you received via email and tap *Add*. Entering incorrect verification information three times in a row will result in a 10-minute quarantine period

Next, enter your 10-12 digit Voter ID (also included in the email) to verify your identity.

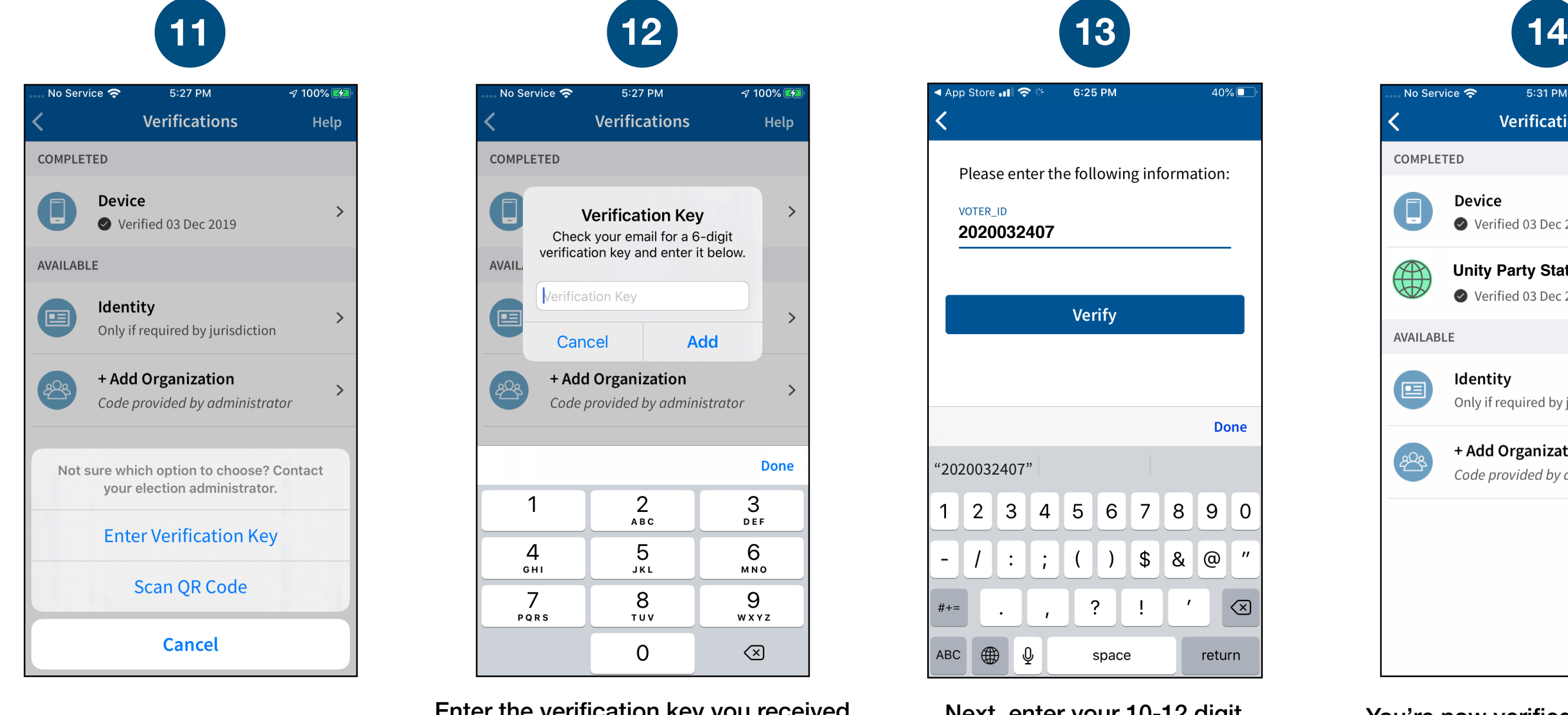

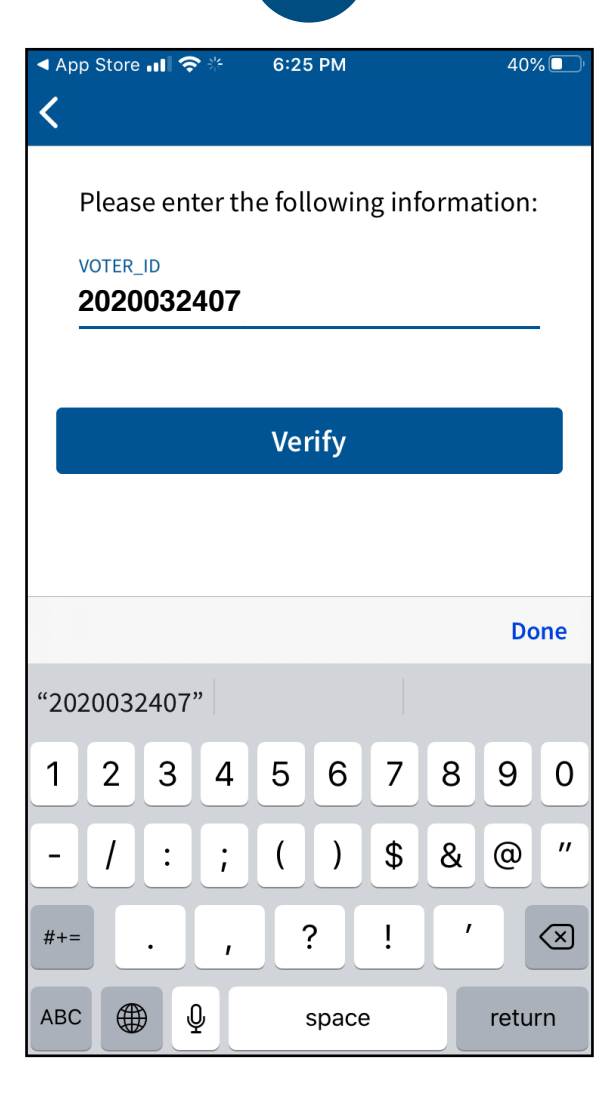

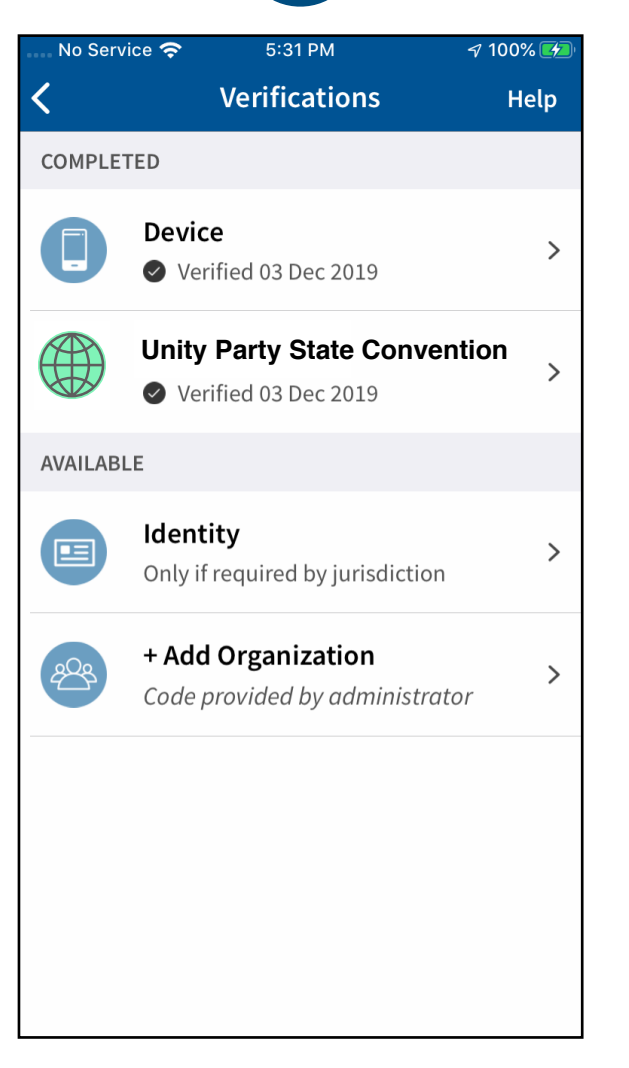

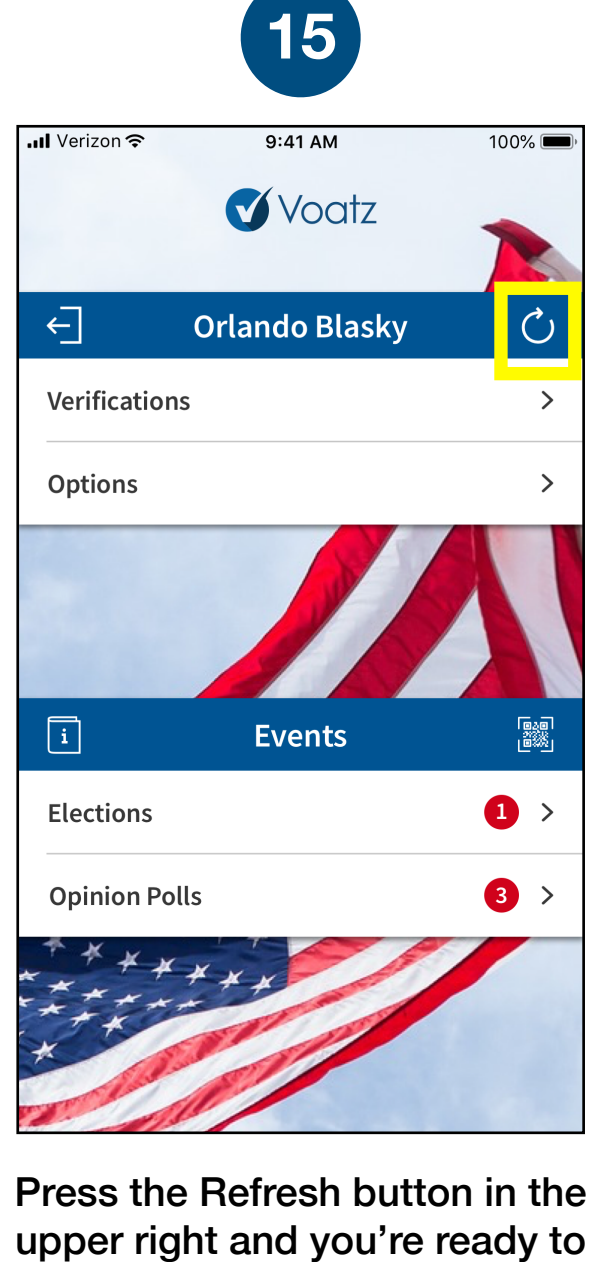

upper right and you're ready to vote. Tap *Elections* to get started.

You're now verified! Tap the back arrow in the upper left to return to the home screen.

**Technical questions? Contact us at: [support@voatzsupport.zendesk.com](mailto:support@voatzsupport.zendesk.com)** 

**To expedite the process, please include:** 

- **1. Your name**
- **2. Your jurisdiction/county**
- **3. The make and model of your mobile phone.**

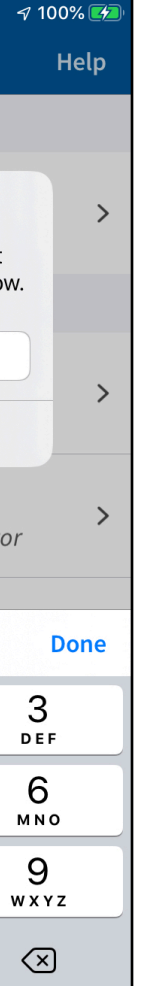